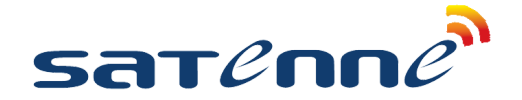

#### **SATENNE TV INSTELLEN VOOR R3 CANALDIGITAAL & TV VLAANDEREN**

**1/2**

## CANAL DIGITAAL **O** TV VLAANDEREN

Deze handleiding is om de Satenne TV in te stellen.

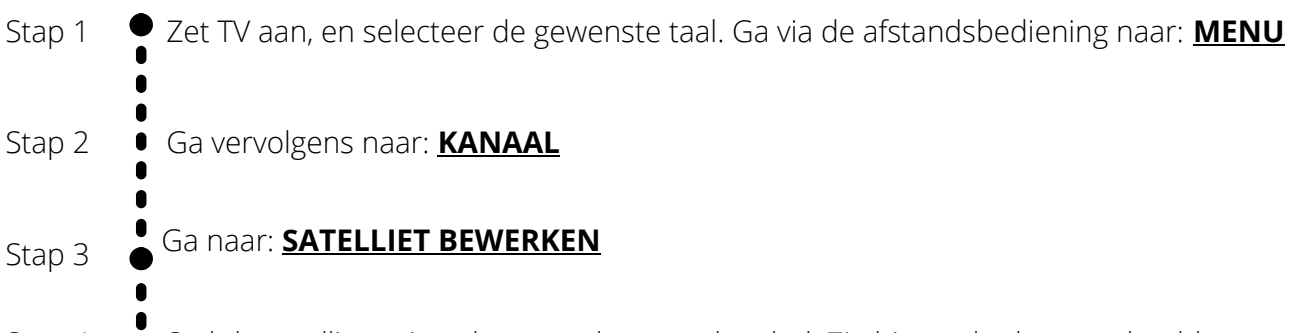

Stap 4 Stel de satellieten in volgens onderstaande tabel. Zie hieronder het voorbeeld voor Astra 3. Stel in ieder geval de eerste 4 satellieten in.

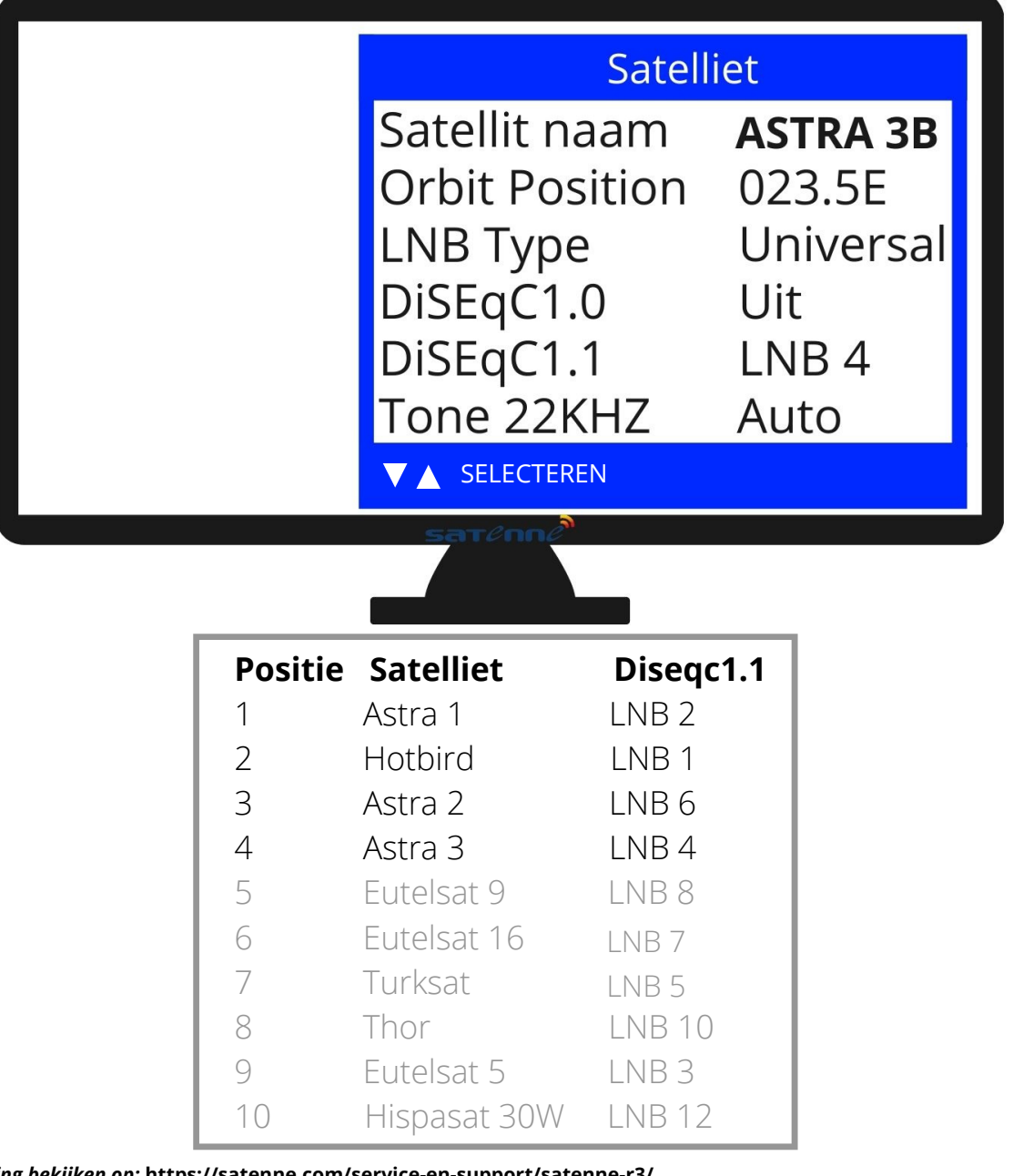

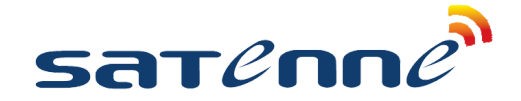

### CANAL DIGITAAL **U** TV VLAANDEREN

#### **SATENNE TV INSTELLEN VOOR R3 CANALDIGITAAL & TV VLAANDEREN**

# **2/2**

Ga in het MENU naar KANAAL en selecteer **Automatisch Zoeken**. Selecteer met de toetsen FastScan en druk **OK**. Kies vervolgens CanalDigitaal of TV Vlaanderen met de tot  $\leftrightarrow$  toetsen. Kijk onderin het scherm of de balken kwaliteit en sterkte voldoende signaal laten zien (de balken dienen ruim over de helft te zitten). Ga met de  $\triangle$  / $\blacktriangledown$  toetsen naar **Zoeken** en druk **OK**. Stap 6 '' Do you want tot start Satellite Autoscan?''. Druk op **OK**. De TV en Radio kanalen worden nu geladen. De TV laat nu het CanalDigitaal infokanaal (kanaal 44) zien, we hebben beeld! Steek de CanalDigitaal module in het CI slot van de TV. Let op: doe dit altijd met de sticker naar buiten gericht! Zie foto. Er zijn 2 soorten modules: de CAM701 met geïntegreerde smartcard en CI+ Mediaguard module met losse smartcard (foto's). Nu wordt de module gekoppeld aan de TV, bij een reeds geactiveerde kaart heeft u meteen beeld, bij een nieuwe kaart duurt het even voordat deze geactiveerd is (gaat automatisch via de satelliet). Stap 5 Druk op de **tv.rd knop** om het geluid te testen. De TV schakelt om op radio (NPO Radio 1), als het geluid werkt schakel dan weer terug naar TV Ga naar **kanaal 57** om te testen of de antenne van satelliet wisselt. CNN zit namelijk op Astra 1, ga vervolgens naar **kanaal 1**(NPO 1) Stap 7 Stap 8 Stap 9

Alles is nu ingesteld en u kunt genieten van satelliet TV!

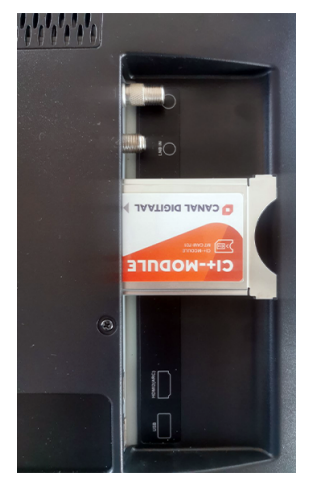

CAM701 met geïntegreerde smartcard

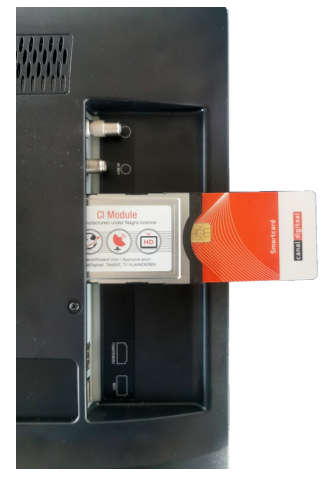

CI+ Mediaguard module met losse smartcard